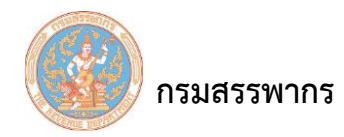

## **บันทึกข้อมูลประวัติผู้ใช้งานระบบ**

เพื่อบันทึกข้อมูลประวัติผู้ใช้งานระบบภาษีเงินได้หัก ณ ที่จ่าย สําหรับใช้งานที่สํานักงานผู้เสียภาษีอากร และสร้าง Username และ Password ให้กับผู้ใช้งานระบบฯ ของผู้มีหน้าที่หักภาษี ณ ที่จ่าย เพื่อเป็นการรักษา ความปลอดภัยในการเข้าใช้ระบบงาน สามารถกําหนดประเภทผู้ใช้งานได้ดังนี้

- 1. กลุ่มผู้ใช้งานฝ่ายบุคคล
- 2. กลุ่มผู้ใช้งานฝ่ายบัญชี
- 3. กลุ่มผู้ใช้งานทั้งหมด/ ราชการ
- 4. กลุ่มผู้ใช้งานจัดทำเงินเดือน
- 5. กลุ่มผู้ใช้งานจัดทำ ภ.ง.ด.1

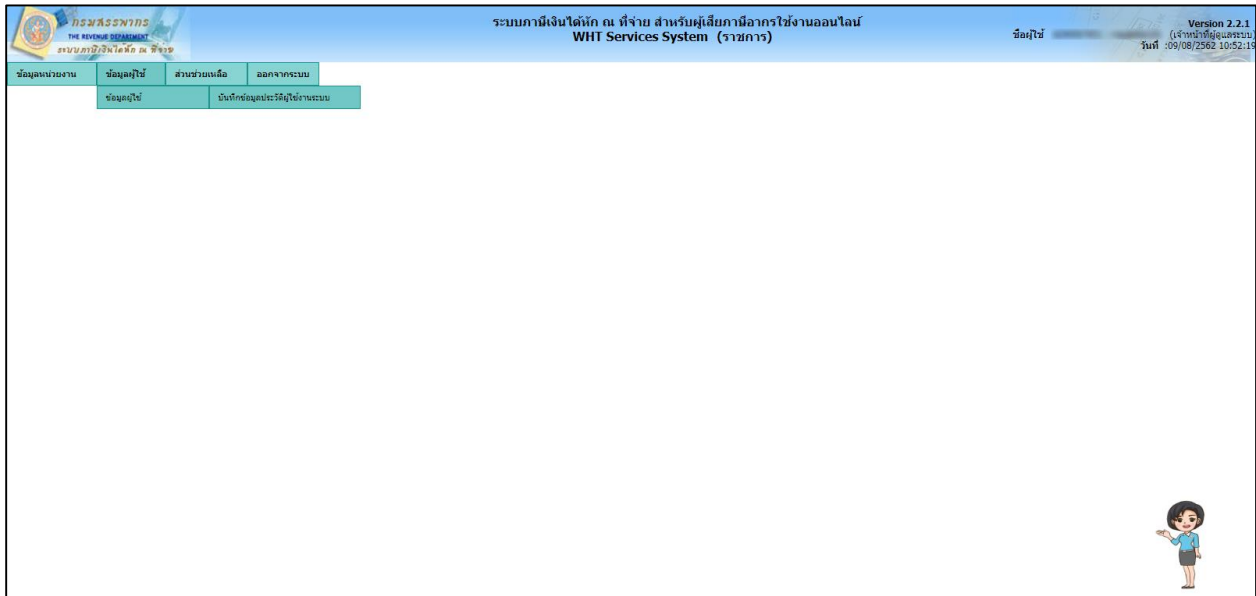

รูปที่ 1 - ข้อมูลผู้ใช้ – บันทึกข้อมูลประวัติผู้ใช้งานระบบ

#### **การท างานโดยสังเขป**

- 1. ระบบจะแสดงหน้าจอ "บันทึกข้อมูลประวัติผู้ใช้งานระบบ" ซึ่งแบ่งการทำงานออกเป็น 2 ส่วนคือ
	- 1) ส่วนเงื่อนไขการบันทึกข้อมูล

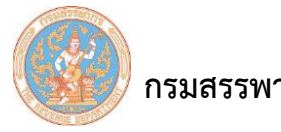

2) ส่วนแสดงผลการบันทึก

- 2. ผู้ใช้ระบุเงื่อนไขการบันทึกข้อมูลบนหน้าจอ "ส่วนเงื่อนไขการบันทึกข้อมูล"
- 3. เมื่อผู้ใช้ระบุเงื่อนไขการบันทึกข้อมูลครบแล้ว คลิกที่ปุ่ม จัดเก็บข้อมูล ระบบจะทำการค้นหาตาม

เงื่อนไข และนําข้อมูลที่พบตามเงื่อนไขมาแสดงบนหน้าจอ "ส่วนแสดงผลการบันทึก"

4. ระบบแสดงผลบนหน้าจอ "ส่วนแสดงผลการบันทึก"

### ขั้นตอนการทำงาน

- 1. คลิกเมนูหลัก "ข้อมูลผู้ใช้" ระบบจะแสดงหน้าจอเมนูย่อยภายใต้เมนูหลัก
- 2. คลิกที่ "ข้อมูลผู้ใช้" และเลื่อนเมาส์ไปทางขวา คลิกที่ "บันทึกข้อมูลประวัติผู้ใช้งานระบบ"
- ระบบภาษีเงินได้หัก ณ ที่จ่าย สำหรับผู้เสียภาษีอากรใช้งานออนไลน่<br>- WHT Services System (ราชการ) nsunsswins .Version 2.2<br>(เจ้าหน้าที่ผู้ดูแลระบุ<br>วันที่ :09/08/2562 10:52:  $\frac{1}{2}$ าง คนเพน อยามนุษยา<br>รบ ภาษิรอินไดน์ก ณ ที่จาร โปรแกรน SVSE039:บันทึกข้อนอุประวัติผู้ใช้งา ส่วนช่วยเหลือ นันทึกข้อมูลประวัติผู้ใช้งานระบบ (User profile) ประวัติผู้ใช้ระบบ ศานาหน้าข้อ $^*$  <mark>กรุณาเดือก</mark> ชื่อ (ภาษาไทย)\* นามสกุล (ภาษาไทย) ' นามสกุล (ภาษาอังกฤษ) \* ชื่อ (ภาษาอังกฤษ)\* กรณีแจ้งข้อมูลข่าวสารหรือลื่มรหัสผ่าน E-mail\* าลุ่มผู้ใช้งาน \* ∫กรุณาเลือก สถานะ\*่ตำเนินการ ▼ ซื้อผู้ใช้ (U เปลี่ยนรหัสผ่าน .<br>อีกผู้ใช่ตัดเป็น ตัวเอย หรือตัวตัดหรืบบัว  $10 - x$ ชื่อผ้ไข้งา  $E$ -mai addChatbo ตำเนินก admin10810 กลุ่มผู้ใช้งานทั้งหมด/ราชการ ตำเนินก ADMIN745 -ผู้ดูแลระบบ<br>-<br>- กลุ่มผู้ใช้งานทั้งหมด/ราชกา<mark>ร</mark> ดำเนิน user.745 dhu user1081 ึกล่มผู้ใช้งานทั้งหมด/ราช
- 3. ระบบจะแสดงหน้าจอ "บันทึกข้อมูลประวัติผู้ใช้งานระบบ"

รูปที่ 2 – บันทึกข้อมูลประวัติผู้ใช้งานระบบ

หน้าจอ "บันทึกข้อมูลประวัติผู้ใช้งานระบบ" ระบบฯแบ่งการบันทึก ข้อมูลประวัติผู้ใช้งานระบบออกเป็น 2 ส่วน ดังนี้

<u>ส่วนที่ 1</u> ส่วนประวัติผู้ใช้ระบบ เงื่อนไขการบันทึกข้อมูล แบ่งการทำงานออกเป็น 3 กรณี ดังนี้

 **กรมสรรพากร** คู่มือการใช้ระบบให้บริการภาษีเงินได้หัก ณ ที่จ่ายสําหรับใช้งานออนไลน์

- 1. ระบุผู้หักฯ
- 2. เรียกดูประวัติการเปลี่ยนแปลง
- 3. เปลี่ยนรหัสผ่านและส่งอีเมล์

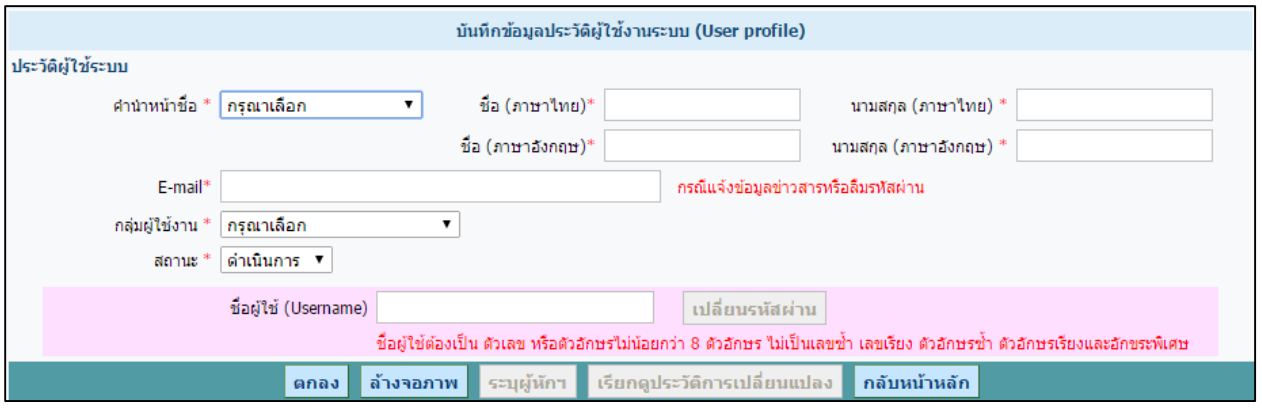

รูปที่ 3 – บันทึกข้อมูลประวัติผู้ใช้งานระบบ – ส่วนประวัติผู้ใช้ระบบ

รายละเอียดในการบันทึกสามารถอธิบายตามลําดับดังนี้

- 1. คํานําหน้าชื่อ (บังคับบันทึก) เลือกคํานําหน้าชื่อจากรายการตัวเลือก (Dropdown List)
- 2. ชื่อ นามสกุล (ภาษาไทย) (บังคับบันทึก) บันทึกข้อมูลชื่อ นามสกุล (ภาษาไทย)
- 3. ชื่อ นามสกุล (ภาษาอังกฤษ) (บังคับบันทึก) ผู้ใช้บันทึกข้อมูลชื่อ นามสกุล(ภาษาอังกฤษ)
- 4. E-mail (กรณีแจ้งข้อมูลข่าวสาร หรือลืมรหัสผ่าน) (บังคับบันทึก) บันทึกข้อมูล E-mail Address
- 5. กลุ่มผู้ใช้งาน มีทั้งหมด 5 ประเภท ผู้ใช้สามารถเลือกประเภทวิธีใดประเภทหนึ่ง ดังนี้
	- 1) กลุ่มผู้ใช้งานฝ่ายบุคคล
	- 2) กลุ่มผู้ใช้งานฝ่ายบัญชี
	- 3) กลุ่มผู้ใช้งานทั้งหมด/ ราชการ
	- 4) กลุ่มผู้ใช้งานจัดทำเงินเดือน
	- 5) กลุ่มผู้ใช้งานจัดทำ ภ.ง.ด.1

6. สถานะ มีทั้งหมด 2 สถานะ ผู้ใช้สามารถเลือกสถานะใดสถานะหนึ่ง ได้แก่ ยกเลิก หรือ ดําเนินการ

7. ชื่อผู้ใช้ (Username) แบ่งการกําหนดชื่อผู้ใช้ออกเป็น 2 กรณี ดังนี้

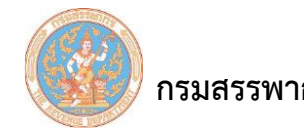

1) ผู้ใช้กําหนดชื่อผู้ใช้ (Username) เอง

2) ระบบกําหนดข้อมูลชื่อผู้ใช้ (Username) ให้โดยอัตโนมัติ

8. คลิกที่ปุ่ม "ตกลง" ระบบแสดงข้อความยืนยันการบันทึกข้อมูล และกําหนดรหัสผ่านชั่วคราวให้ คือ

"PASSWORD" ดังรูป

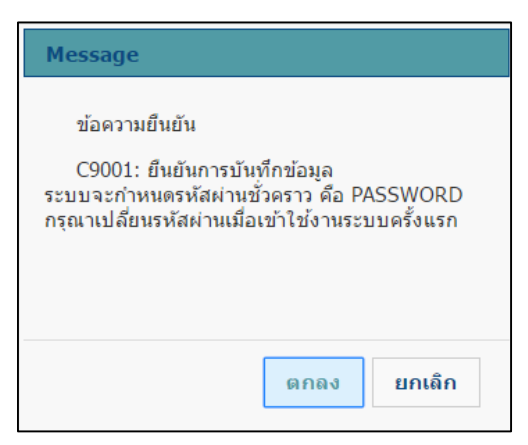

รูปที่ 4 – ข้อความยืนยันการบันทึกข้อมูล

9. ระบบจะทําการ Redirect ไปที่หน้า "ระบุรายผู้หักฯ" ให้อัตโนมัติ

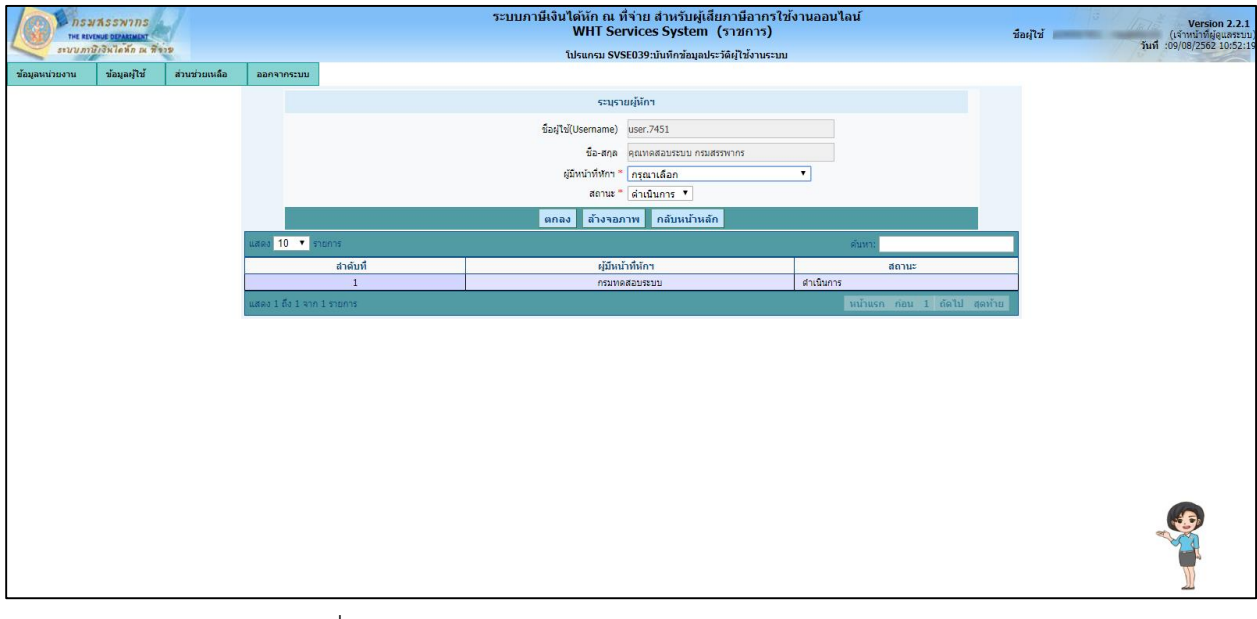

รูปที่ 5 – บันทึกข้อมูลประวัติผู้ใช้งานระบบ – ระบุรายผู้หักฯ

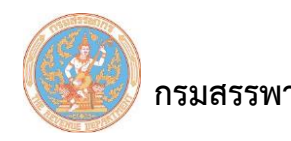

หน้าจอระบุรายผู้หักฯ มีข้อมูลดังนี้

1) ชื่อผู้ใช้ (Username) และชื่อ-นามสกุล ระบบแสดงให้โดยอัตโนมัติ

2) ผู้มีหน้าที่หักฯ (บังคับบันทึก) เลือกรายการผู้มีหน้าที่หักฯ จากรายการตัวเลือก (Dropdown

List) โดยผู้ใช้จะต้องกําหนดชื่อผู้มีหน้าที่หักฯ ในขั้นตอน "เพิ่มผู้มีหน้าที่หัก ณ ที่จ่าย" ก่อน

3) สถานะ(บังคับบันทึก) มีทั้งหมด 2 สถานะ ผู้ใช้สามารถเลือกสถานะใดสถานะหนึ่ง ได้แก่

ดําเนินการ หรือ ยกเลิก

10. ระบบแสดงข้อความยืนยันการบันทึกข้อมูล ให้ผู้ใช้กดปุ่ม "ตกลง"

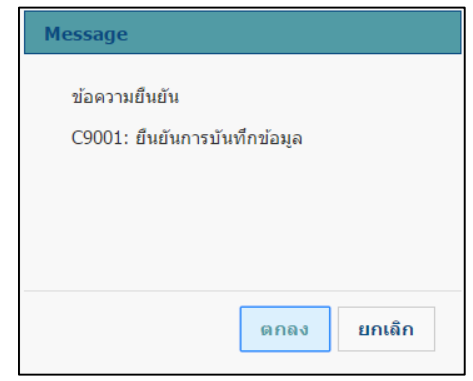

รูปที่ 6 – บันทึกข้อมูลเรียบร้อยแล้ว

ส่วนที่ 2 ส่วนแสดงผลการบันทึก

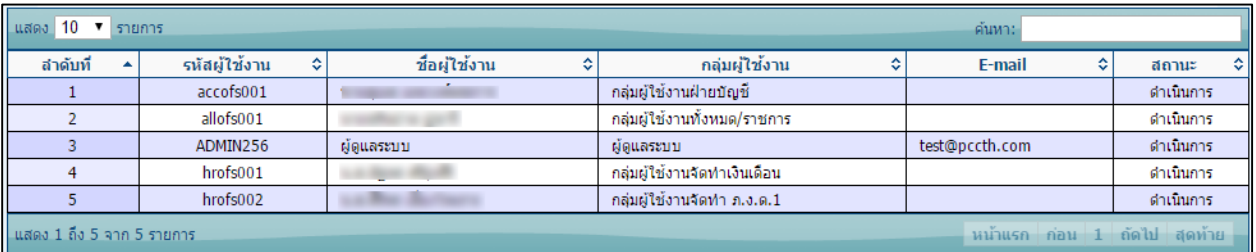

รูปที่ 7 – บันทึกข้อมูลประวัติผู้ใช้งานระบบ – ส่วนแสดงผล

ระบบแสดงข้อมูล ดังนี้ 1) ลําดับที่ ระบบแสดงข้อมูลลําดับที่

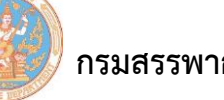

- 2) รหัสผู้ใช้งาน ระบบแสดงข้อมูลรหัสผู้ใช้งาน
- 3) ข้อมูลผู้ใช้งาน ระบบแสดงข้อมูลผู้ใช้งาน
- 4) กลุ่มผู้ใช้งาน ระบบแสดงข้อมูลกลุ่มผู้ใช้งาน
- 5) E-mail ระบบแสดงข้อมูล E-mail
- 6) สถานะ ระบบแสดงข้อมูลสถานะ

### **กรณีเปลี่ยนรหัสผ่าน**

กรณีที่ผู้ใช้ "ลืมรหัสผ่าน" เจ้าหน้าที่ผู้ดูแลระบบสามารถทําการ Reset "Password" ใหม่ให้แก่ ผู้ใช้งานได้ โดยระบบจะ Reset "Password" ชั่วคราวให้เป็นคําว่า "PASSWORD" ซึ่งผู้ใช้งานสามารถเข้าไป กําหนด Password ใหม่ได้ตอน Login เข้าสู่ระบบ

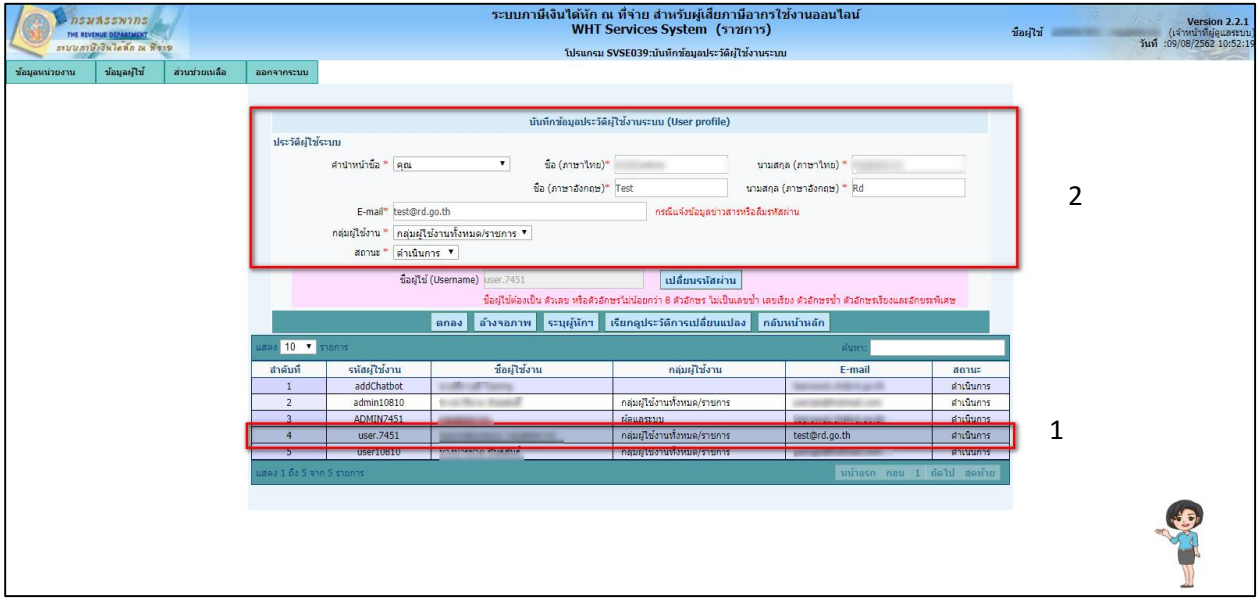

รูปที่ 8 – เลือกรายการ – บันทึกข้อมูลประวัติผู้ใช้งานระบบ

- 1. ให้ผู้ใช้เลือกรายการที่ต้องการเปลี่ยนรหัสผ่านในส่วนแสดงผล
- 2. ระบบแสดงรายละเอียดข้อมูลที่ผู้ใช้เลือกรายการ ในส่วนการบันทึกข้อมูล

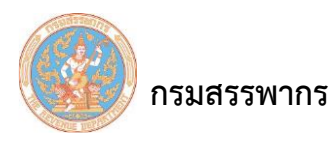

3. คลิกที่ปุ่ม <mark>เปลี่ยนรหัสผ่าน </mark> <sub>ระบบแสดงข้อความยืนยันการกำหนดรหัสผ่านชั่วคราวให้แก่ผู้ใช้งาน</sub> ให้เป็นคําว่า "PASSWORD" ซึ่งผู้ใช้งานสามารถเข้าไปกําหนด Password ใหม่ได้ตอน Login เข้าสู่ ระบบ

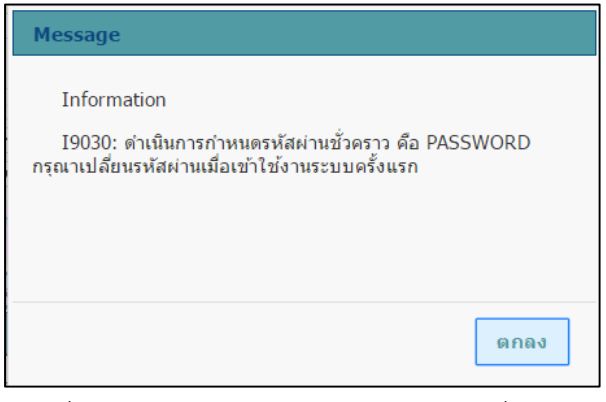

รูปที่ 9 – ข้อความแจ้งการกําหนดรหัสผ่านชั่วคราว

# **กรณีเรียกดูประวัติการเปลี่ยนแปลง**

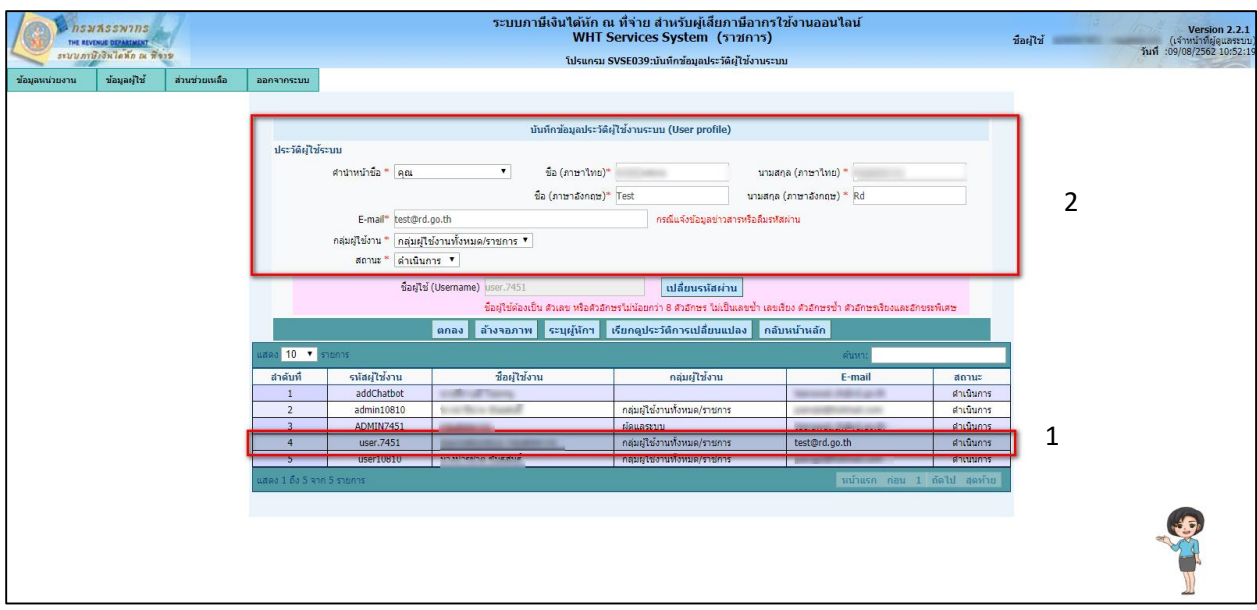

รูปที่ 10 – เลือกรายการ – บันทึกข้อมูลประวัติผู้ใช้งานระบบ

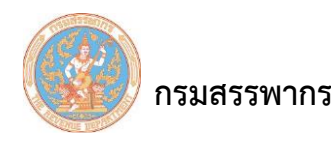

- 1. ให้ผู้ใช้เลือกรายการที่ต้องการเปลี่ยนรหัสผ่านในส่วนแสดงผล
- 2. ระบบแสดงรายละเอียดข้อมูลที่ผู้ใช้เลือกรายการ ในส่วนการบันทึกข้อมูล
- 3. คลิกที่ปุ่ม <mark>เรียกดุประวัติการเปลี่ยนแปลง</mark> <sub>ระบบแสดงหน้าจอประวัติการเปลี่ยนแปลงผู้ใช้งาน</sub>

ระบบ (User Profile)

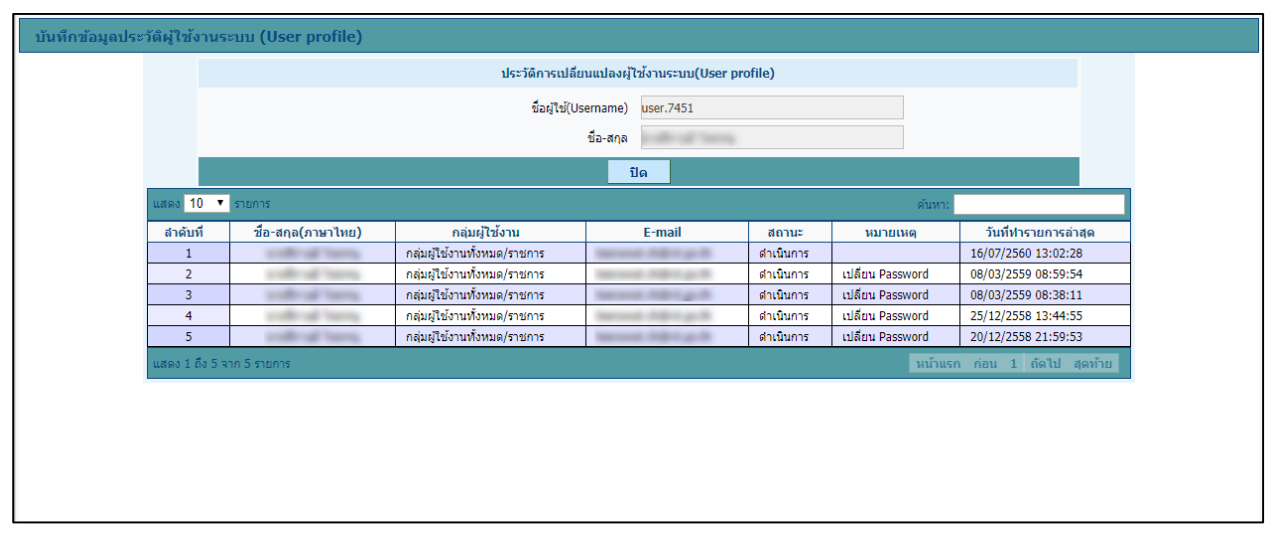

รูปที่ 11 – บันทึกข้อมูลประวัติผู้ใช้งานระบบ - ประวัติการเปลี่ยนแปลงผู้ใช้งานระบบ (User Profile)